## **Utiliser Padlet**

Voici les étapes pour faire créer aux élèves un mur personnalisé, support de leur prestation.

- 1) Pour se connecter, se rendre à cette adresse : https://padlet.com/auth/login
- 2) Il faut alors créer un compte. Comme les élèves sont mineurs, il n'est pas possible de leur demander de créer chacun le leur dans un cadre scolaire. Le professeur peut donc utiliser une adresse personnelle. Pour qu'elle reste cachée des élèves, il s'agira alors de modifier les paramètres du compte ensuite pour donner aux élèves un nom d'utilisateur différent de l'adresse et un mot de passe choisis pour le travail donné.

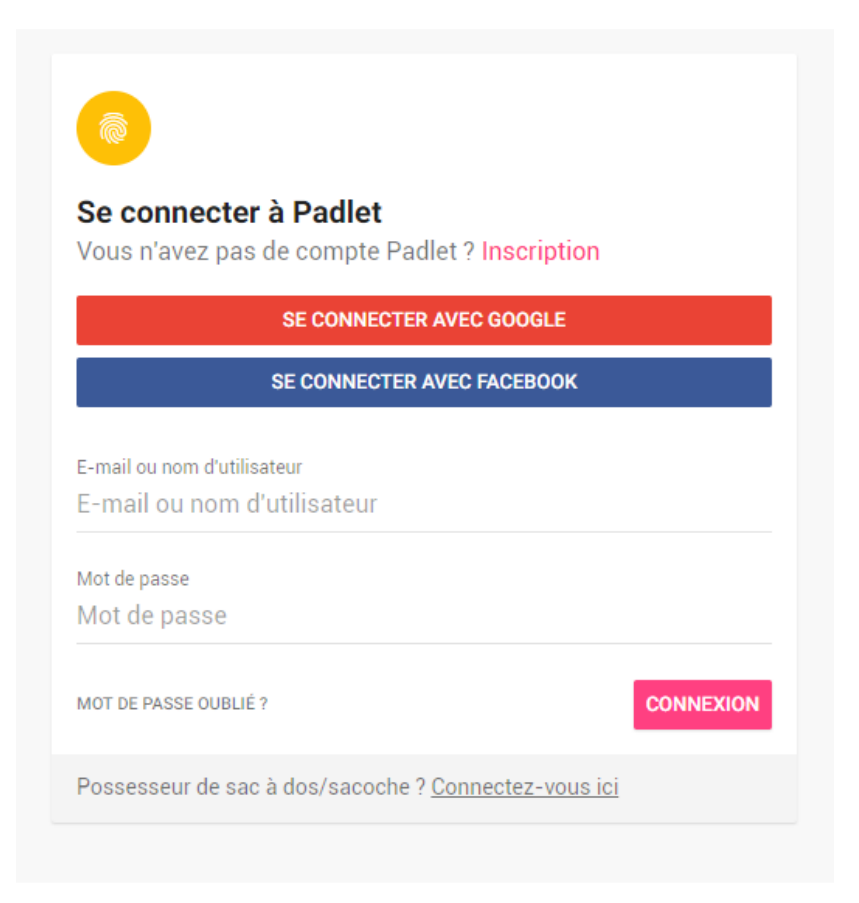

3) Une fois cette étape franchie, l'élève arrive sur une page vierge. Il doit cliquer sur cette icône pour créer son padlet, son mur.

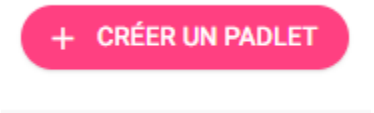

4) Il peut alors choisir la forme que va prendre son travail, c'est-à-dire choisir la disposition des post-its insérés.

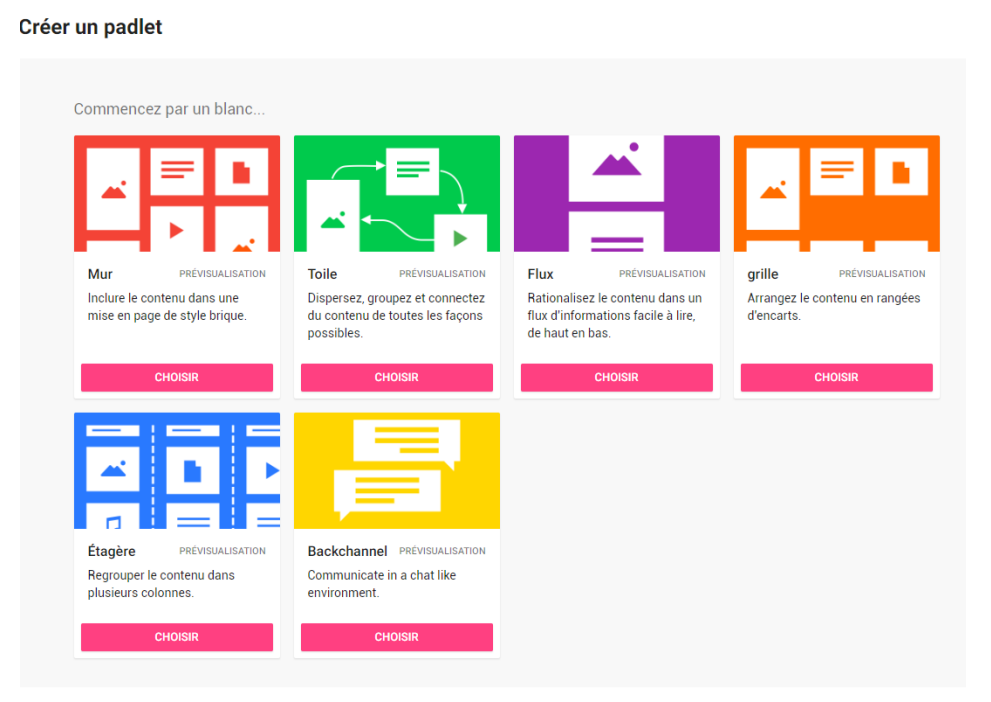

Pour ce travail, j'ai demandé aux élèves de choisir la toile, qui offre la liberté de déplacer les post-its librement.

5) Quand l'élève a choisi la forme souhaitée, il voit apparaitre cette page d'accueil :

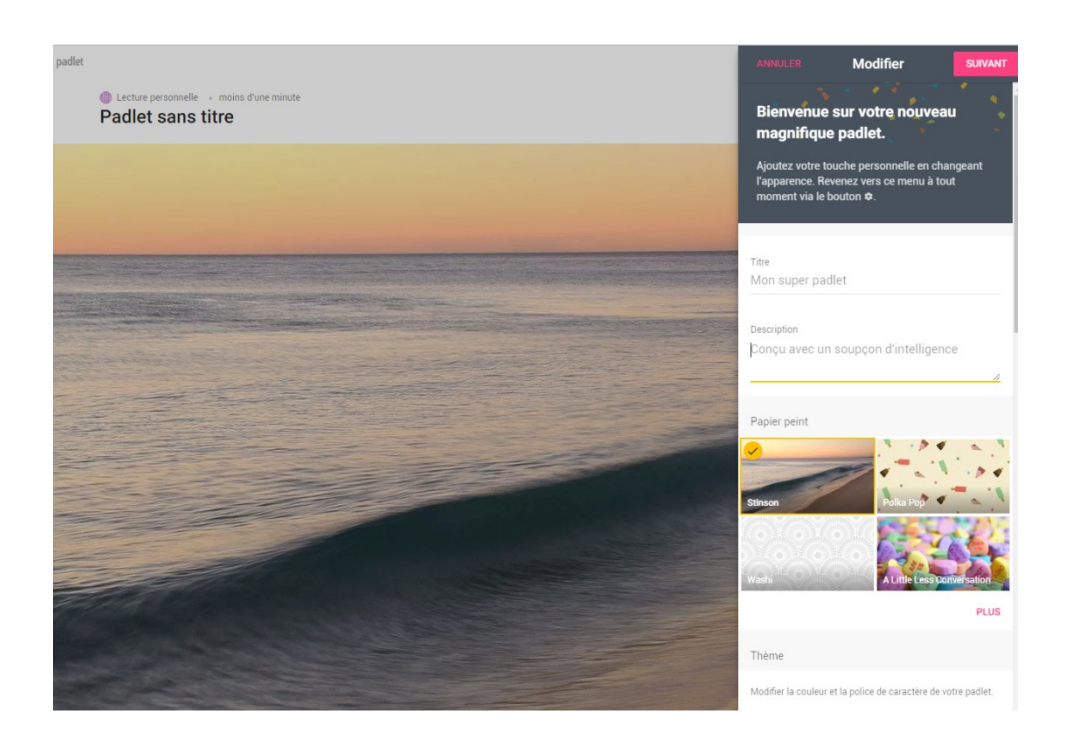

L'illustration est choisie de manière aléatoire. C'est là que l'élève va apporter des modifications en indiquant un titre, un sous-titre, en choisissant le « papier peint » c'est-à-dire le fond du mur. Pour ce travail, j'ai demandé d'indiquer en titre le nom de l'élève et en description le titre de la bande dessinée choisie.

6) Puis en cliquant en haut à droite sur suivant, il voit apparaitre cette nouvelle page :

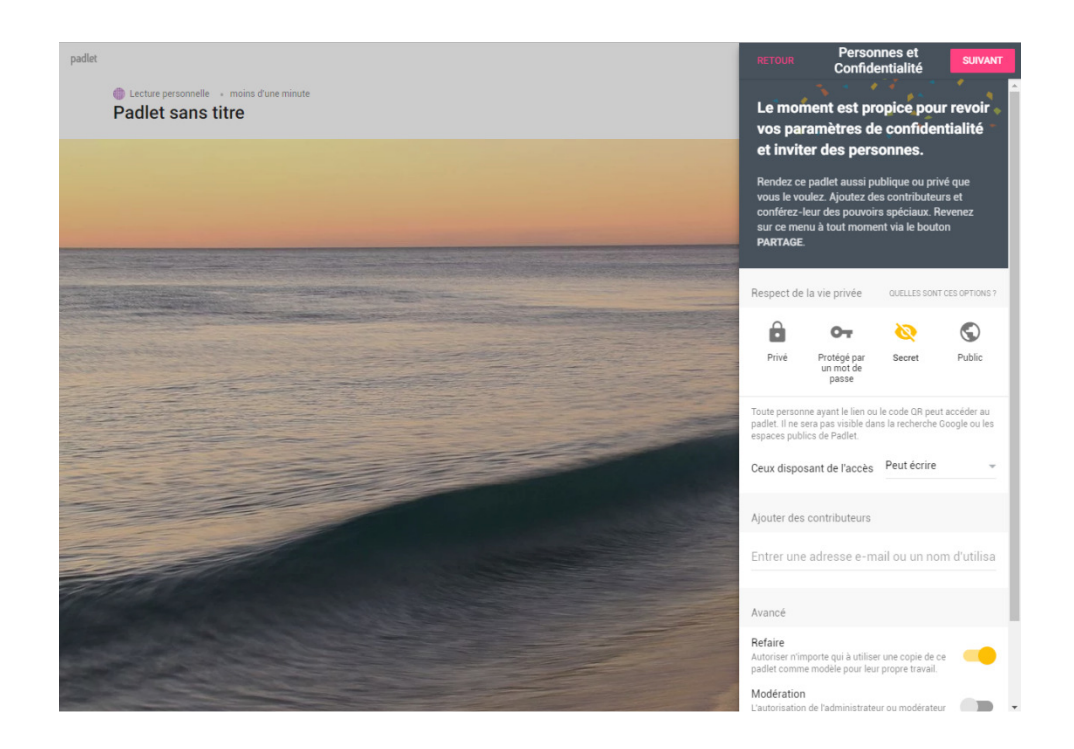

Les élèves doivent garder leur padlet « secret » et ne pas le rendre public. Ce paramètre de confidentialité peut être également utile pour un professeur qui veut travailler sur padlet avec ses élèves et veut ensuite leur donner l'accès au travail effectué en classe.

7) Après avoir franchi cette étape, l'élève peut enfin commencer son travail en cliquant sur « suivant » en haut à droite. Une icône en bas à droite apparait alors, qui lui permet d'ajouter des éléments :

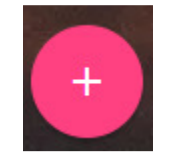

8) Un post-it apparait alors sur le mur, qu'il peut déplacer à sa guise (s'il a choisi la disposition toile), agrandir. En cliquant sur le titre, sur le texte, il le complète comme il le souhaite. Il peut également le supprimer en cliquant sur la poubelle en haut à droite.

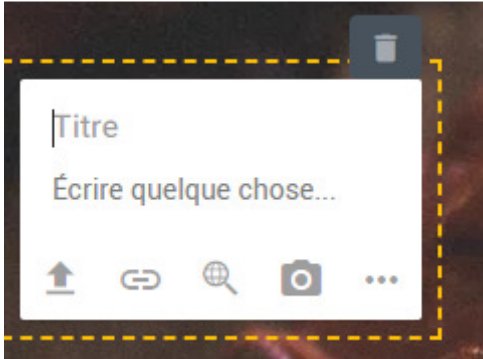

9) Des symboles sont représentés en bas du post-it et apportent des fonctionnalités supplémentaires, détaillées lorsque l'on clique sur les trois points à droite :

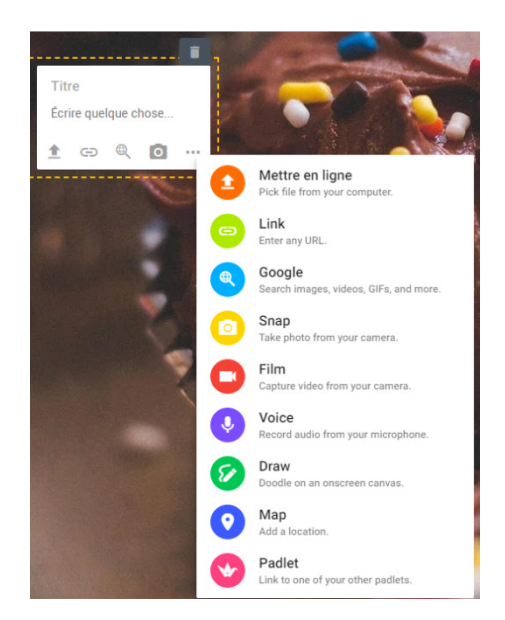

10) Libre à l'élève d'enrichir son mur. Ici, nous avons simplement demandé aux élèves d'ajouter du texte et l'image de la première de couverture de la bande dessinée. L'avantage est qu'en cliquant dessus ensuite, lors de la prestation orale, l'image, agrandie, s'est ouverte dans une autre fenêtre.

- 11) Tout ce que fait l'élève s'enregistre automatiquement, il n'y a aucune manipulation à faire.
- 12) En dernière étape, il a été demandé par sécurité aux élèves d'exporter leur travail terminé en tant qu'image. En effet, le format PDF modifie la mise en page. Le format jpeg nous a donc paru plus intéressant. Pour ce faire, l'élève doit cliquer en haut à droite de l'écran, sur les trois points. Il voit alors apparaitre cette fenêtre et clique sur « Exporter »

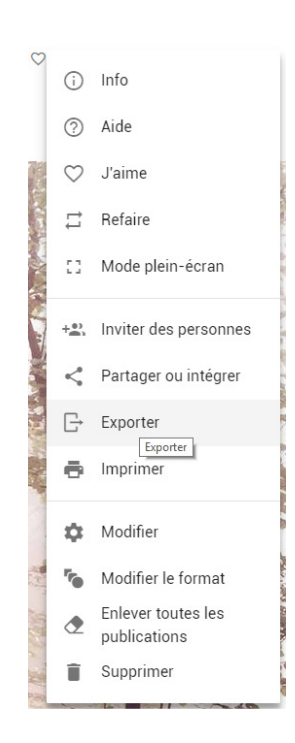

13) Il faut ensuite cliquer sur « sauvegarder en tant qu'image »

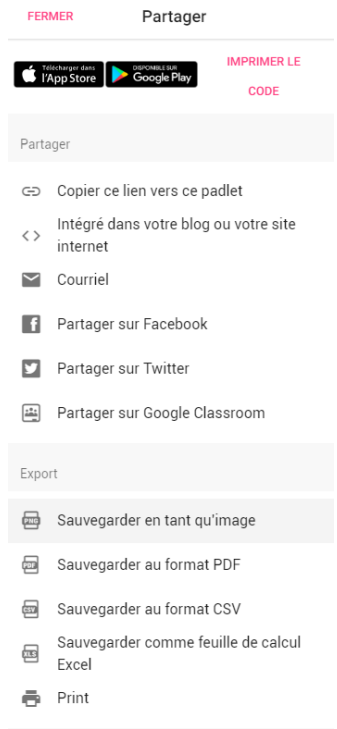

14) Il lui suffit alors d'enregistrer l'image qui vient d'être créée. Cela permet en cas de problème informatique (problème de connexion…) d'avoir accès au travail et d'en garder la trace.

> Christelle Delas-Berthel Collège Blois-Vienne.